## Blended Learning Development: Activity Guide 2

## **Part 5: Giving Action-Oriented Feedback in a Quiz**

1. On the course page, click on a **Quiz** activity.

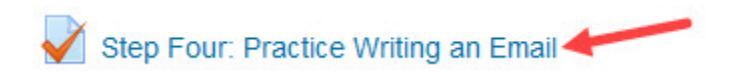

2. When students complete the **Quiz**, the number of *Attempts* is displayed below the activity description and *Grading method*. Clicking on the *Attempts* link will open the *Results* page.

Grading method: Highest grade

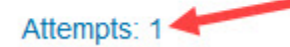

3. The *Results* page can also be accessed through the *Administration* block, click on *Results* to expand the menu*.* To begin grading, click on the *Manual Grading* link.

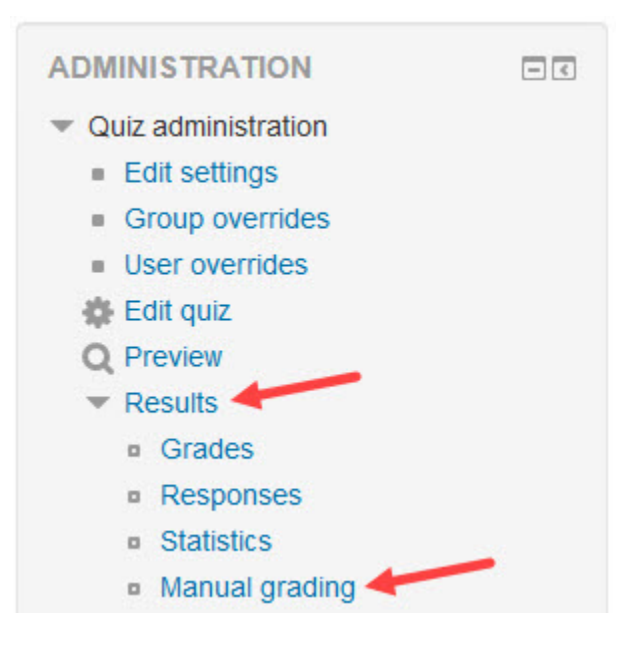

4. The *Manual grading* page displays the *Q #*, the *Question name*, the number *To grade*, the number *Already graded*, and the *Total*, click on the *grade* or *grade all* link to start.

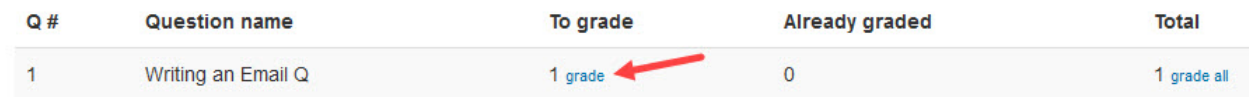

#### *Stage 3, Blended Learning Development: Activity Guide 2*

 *Stage 3, Blended Learning Development: Activity Guide 2*

### Giving Action-Oriented Feedback in a Quiz 2

- 5. The first question that needs grading appears. Scroll down past the question to find the student responses that require grading.
- 6. Use the *Comment* text box and editing tools to give action-oriented feedback, you can:
	- o copy and paste learner work to make corrections
	- o change the font/colour of the text and highlight items that need attention
	- o add hyperlinks to useful resources (build and keep a list of resources for common errors)
	- $\circ$  use any of the other options available in the text editing toolbar to tailor the feedback

Give the response a *Mark* if necessary, and then click on the *Save and go to next page*  button.

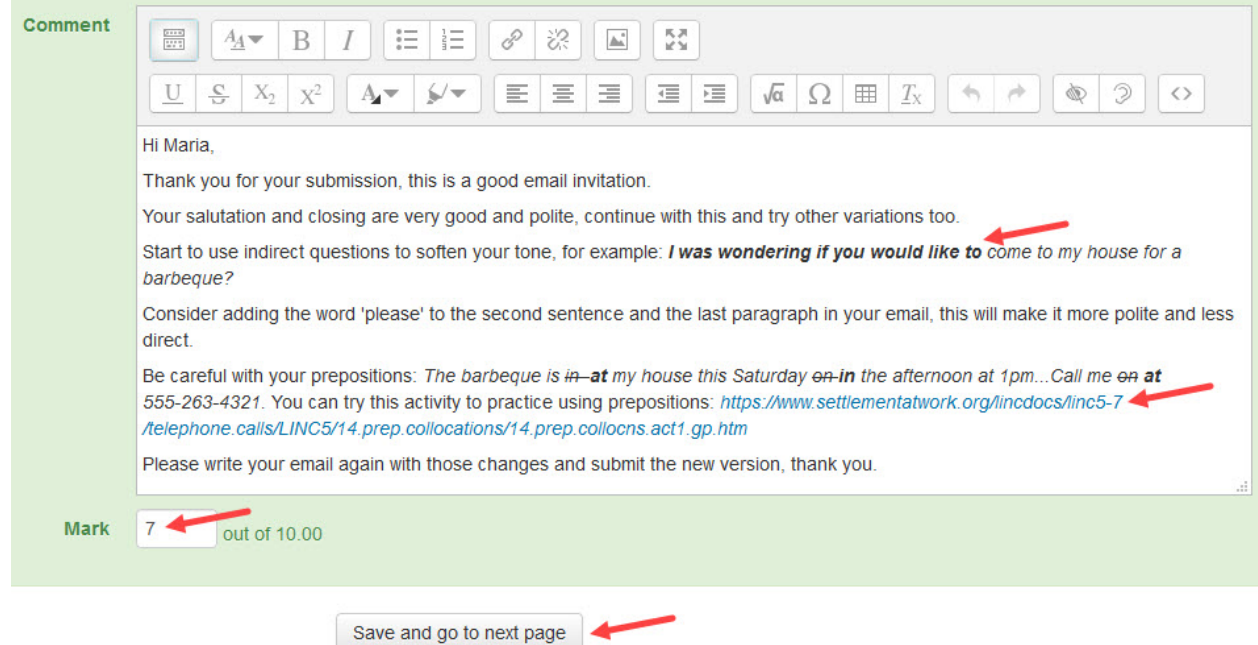

When a student reviews the feedback, they will see their submission, their mark if applicable, and the teacher comments as pictured here:

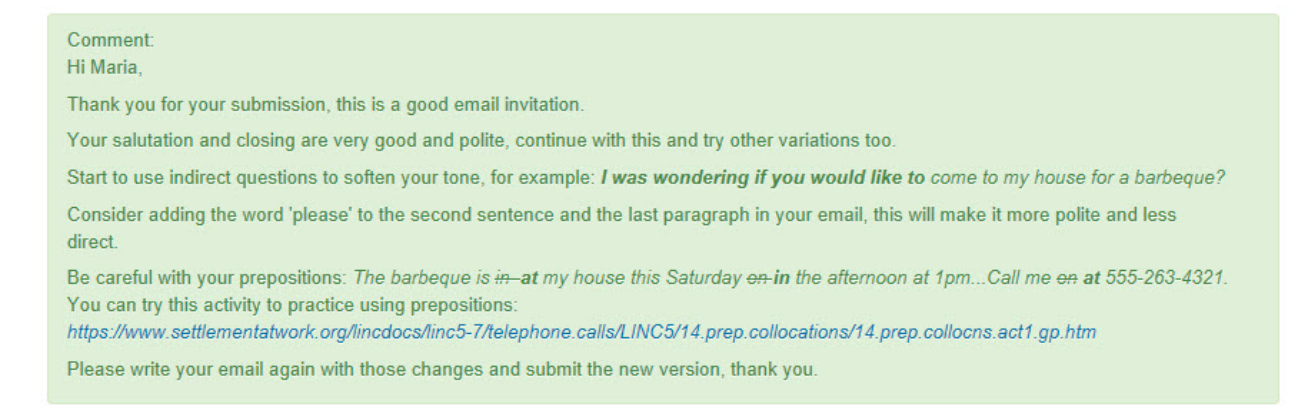

### Giving Action-Oriented Feedback in a Quiz 3

7. If there are more attempts to grade, the next one will display, if the grading is finished, click on the *Back to the list of questions* link to return to the *Manual grading* page.

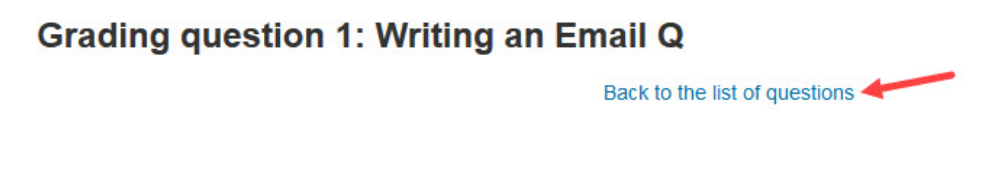

8. To edit comments or change a mark, click on the *update grades* link beside the question.

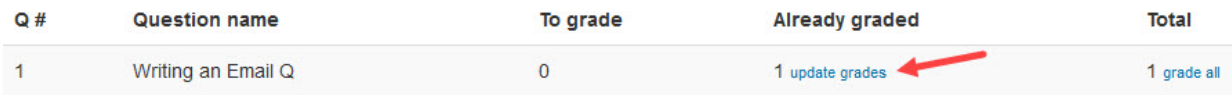

# **Grading Quiz Help Files**

- [Moodle Docs: Quiz reports](https://docs.moodle.org/35/en/Quiz_reports) <https://docs.moodle.org/35/en/Quiz\_reports>
- [Moodle Docs: Quiz FAQ](https://docs.moodle.org/35/en/Quiz_FAQ) <https://docs.moodle.org/35/en/Quiz\_FAQ>